## **Document Submission Instructions**

Before clicking on the below link to access Document Submission online services, you will need to have your UserID and password at hand. (Unless you're already logged in.) If you do not know your UserID or password, click on "I Forgot/Do Not Know My UserID" or "I Forgot My Password" to retrieve.

| eservice.llr.s | gov/SSO/Login/LoginPage                                                                                                    | Q                     | Ø | 7 |
|----------------|----------------------------------------------------------------------------------------------------|-----------------------|---|---|
|                | LABOR<br>LICENSING                                                                                                    |                       |   |   |
|                | REGULATION                                                                                                    |                       |   |   |
|                |                                                                                                    |                       |   |   |
| lf se          | ou have forgotten or do not know your User ID, select the "I Forgot / Do Not Know M                                                                              | My Hear ID" link bale |   |   |
|                | <u>I Forgot / Do Not Know My User ID</u><br><u>I Forgot / Do Not Know My User ID</u><br><u>I Forgot My Password</u>                                              | ny ose ib link bed    |   |   |
|                |                                                                                                    |                       |   |   |
|                |                                                                                                    | - 1                   |   |   |
|                | Login                                                                                                    |                       |   |   |
|                | User ID:                                                                                                    |                       |   |   |
|                |                                                                                                    |                       |   |   |
|                | Password:                                                                                                    |                       |   |   |
|                |                                                                                                    |                       |   |   |
|                |                                                                                                    |                       |   |   |
|                | Sign in Reset                                                                                                    |                       |   |   |
|                | This system is the property of South Carolina State Government, and may be<br>accessed only by authorized users and as described by the Acceptable Use           |                       |   |   |
|                | Acknowledgement, Privacy Statement, and other documents included by refe<br>the Terms and Conditions link. Use of this system is subject to non-disclosure,      |                       |   |   |
|                | security and confidentiality requirements, not limited to those included by ref<br>in the Terms and Conditions link. Unauthorized use of this system is strictly |                       |   |   |
|                | prohibited and may be subject to criminal prosecution. All activity and<br>communication on this system may be monitored, recorded, and subject to a             |                       |   |   |
|                | Access or use of this system by any person, whether authorized or unauthoriz<br>constitutes consent to these terms.                                              | zed,                  | L | Ľ |

After logging into online services, select Document Submission from the menu located on the left-hand side of the screen.

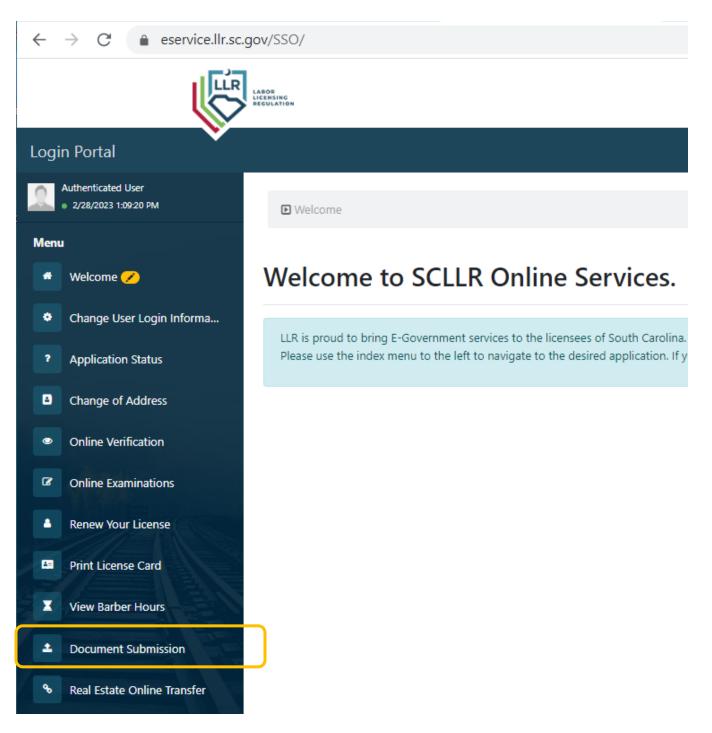

Next located your license on the screen and select "Add Documents to this credential"

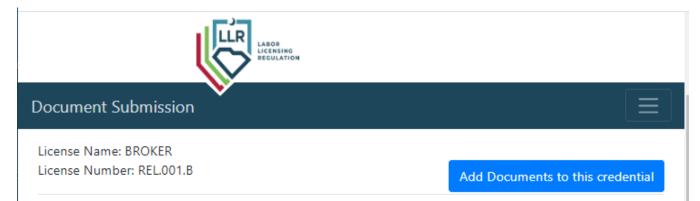

The next screen will list out the documents available for your license to access. For Request for Continuing Education Waiver, click on the button "Upload and submit your document" adjacent to the listing for Continuing Education Waiver.

| Document Submission                                                            | 🕩 Logout                        |  |  |  |  |  |
|--------------------------------------------------------------------------------|---------------------------------|--|--|--|--|--|
| View Last 10 Submissions                                                       | View your other credentials     |  |  |  |  |  |
| No forms submitted.                                                            |                                 |  |  |  |  |  |
| View Forms for Your Credential: BROKER                                         |                                 |  |  |  |  |  |
| Name: Request for Continuing Education Waiver<br>Cost Free                     | Upload and submit your document |  |  |  |  |  |
| Name: Copy of valid driver's license, State-issued ID, Passport or Military ID |                                 |  |  |  |  |  |
| Cost: Free                                                                     | Upload and submit your document |  |  |  |  |  |
| Name: Notarized Verification of Lawful Presence<br>Cost: Free                  | Upload and submit your document |  |  |  |  |  |
|                                                                                | View your other credentials     |  |  |  |  |  |

After clicking on "Upload and submit your document", you will see the below screen. You will need to download the Request for Continuing Education Waiver Application and complete. After you upload the completed form, click "Submit".

|        | LABOR<br>LICENSING<br>REGULATION |             |   |
|--------|----------------------------------|-------------|---|
| Docume | nt Submission                    | $\equiv$    | D |
|        | Instructions                     |             |   |
|        | Download the form. Download      |             |   |
|        | Fill out the form.               |             |   |
|        | Upload the completed form.       |             |   |
|        |                                  | Upload Form |   |
|        | Click submit.                    |             |   |
| Can    | cel                              | Submit      |   |

Once submitted, you will see an Upload Confirmation screen with a button to pay.

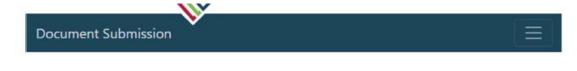

## **Upload Confirmation**

Your upload has been received today, Wednesday, June 2, 2021.

Submit another Document for your Credential

Once payment has been received, the Commission office will receive notice. Document submission as processed in the order they are received. Upon completion of processing, notice will be sent via email. **Please allow 24 hours after notification for the system to update**.